## INSTRUCTIVO

El presente instructivo describe el Procedimiento de Carga de Información para Productoras y Productores que tengan interés en obtener el beneficio establecido por el PROGRAMA DE FORTALECIMIENTO PRODUCTIVO ARGENTINO - SECTOR BOVINOS (PROGRAMA EN CORRAL), con el fin de dar cumplimiento a lo indicado en el Artículo 9° de la Resolución N° RESOL-2023-321-APN-MEC de fecha 20 de marzo de 2023 del MINISTERIO DE ECONOMÍA.

Para ello, deberán seguir los siguientes pasos:

1. Adherirse al servicio "SECRETARÍA DE AGRICULTURA, GANADERÍA Y PESCA – AUTOGESTIÓN SAGyP".

2. Ingresar al servicio "AUTOGESTIÓN SAGYP" y agregar la aplicación "Programa de fortalecimiento productivo argentino - Sector bovinos (Programa EN CORRAL)". 3. Ingresar a la aplicación "Programa de fortalecimiento productivo argentino - Sector bovinos (Programa EN CORRAL)" y solicitar el beneficio, completando los datos solicitados.

# Paso 1: Adhesión al servicio "SECRETARÍA DE AGRICULTURA, GANADERÍA Y PESCA – AUTOGESTIÓN SAGyP".

Ingresar al sitio "web" de la ADMINISTRACIÓN FEDERAL DE INGRESOS PÚBLICOS (AFIP), entidad autárquica en el ámbito del MINISTERIO DE ECONOMÍA, (http://www.afip.gob.ar), mediante la utilización de la Clave Fiscal obtenida en los términos de la Resolución General N° 5.048 de fecha 11 de agosto de 2021 de la citada Administración Federal y su modificatoria, y adherirse al servicio "SECRETARÍA DE AGRICULTURA, GANADERÍA Y PESCA – AUTOGESTIÓN SAGyP".

A continuación, se exponen las imágenes/capturas de pantalla con el paso a paso a seguir.

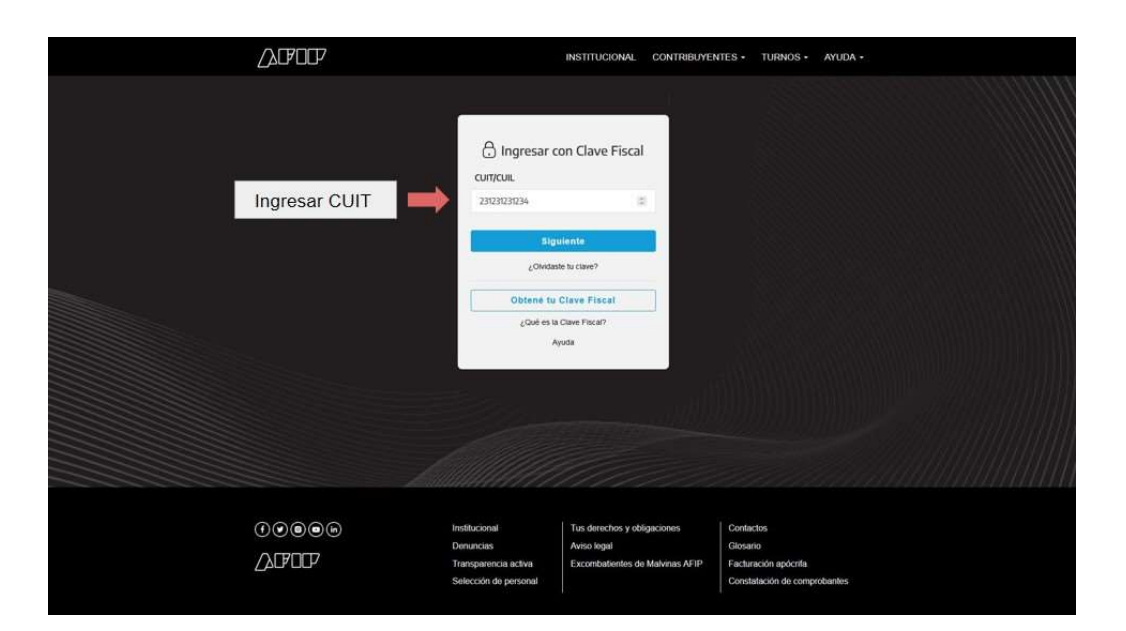

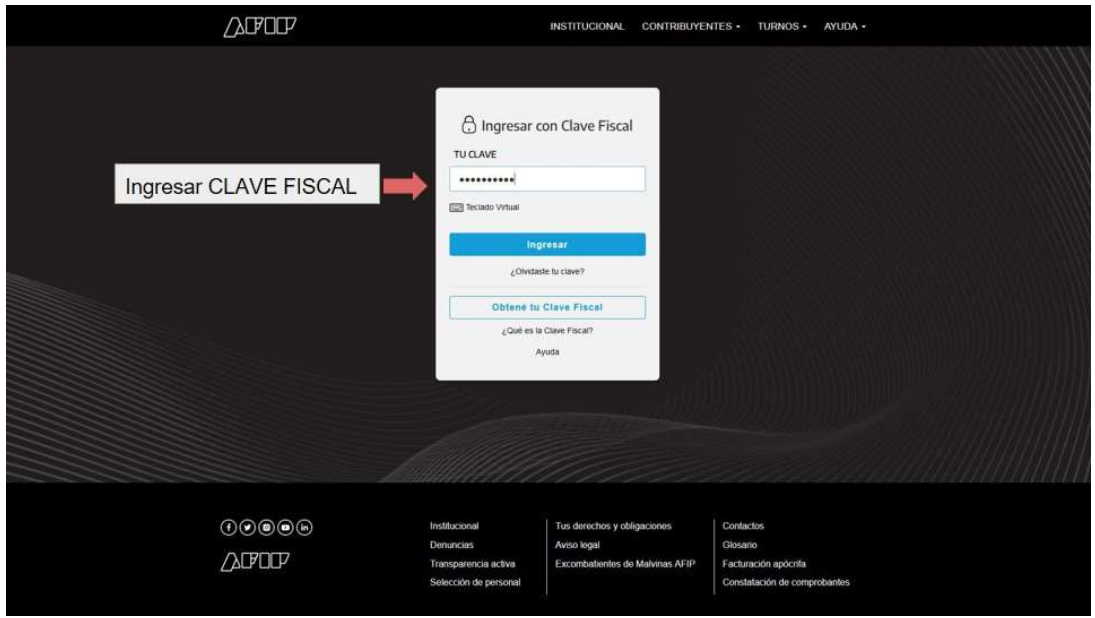

**APID** PORTAL DE CLAVE FISCAL

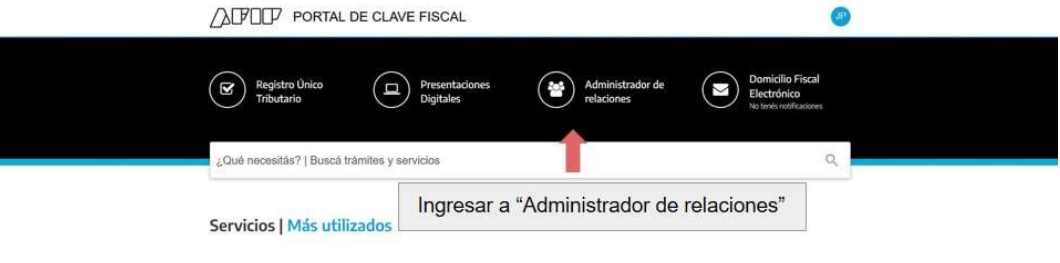

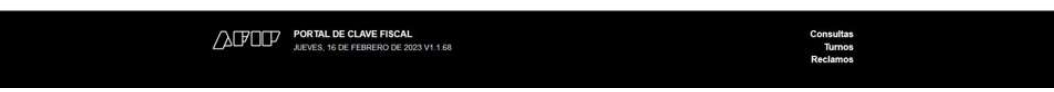

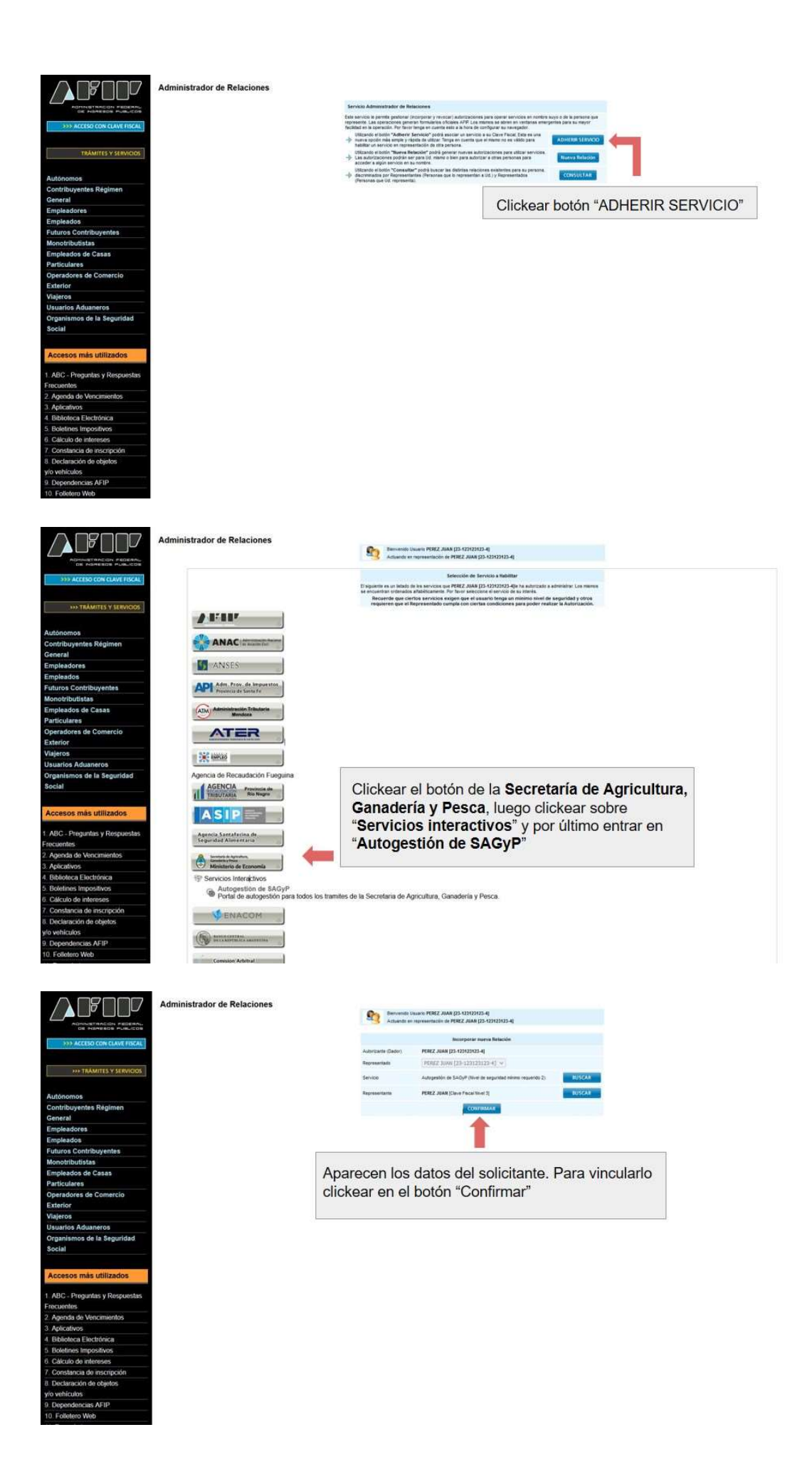

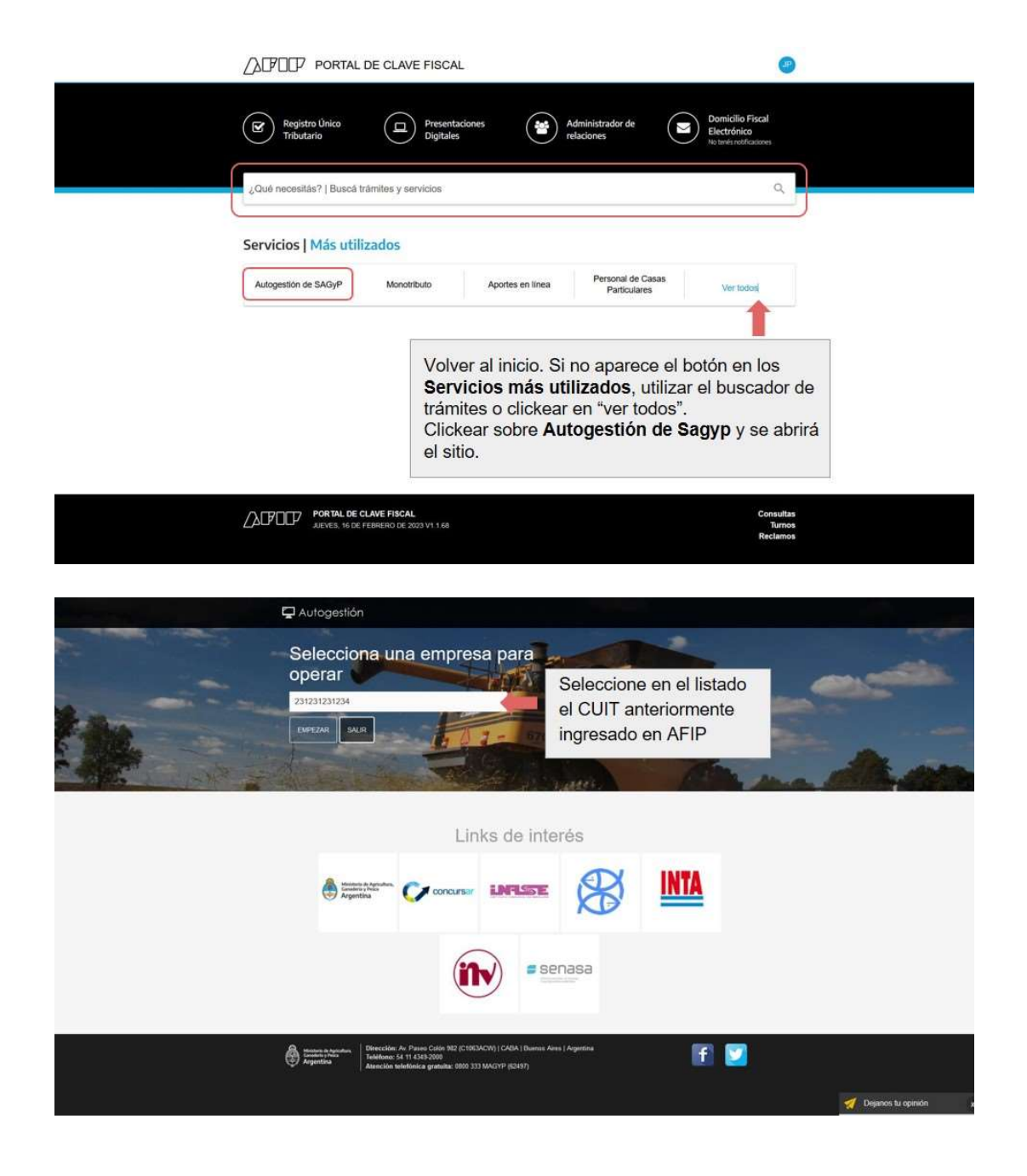

Paso 2: Ingresar al servicio "AUTOGESTIÓN SAGYP" y agregar la aplicación "Programa de fortalecimiento productivo argentino - Sector bovinos (Programa EN CORRAL)".

A continuación, se exponen las imágenes/capturas de pantalla con el paso a paso a seguir.

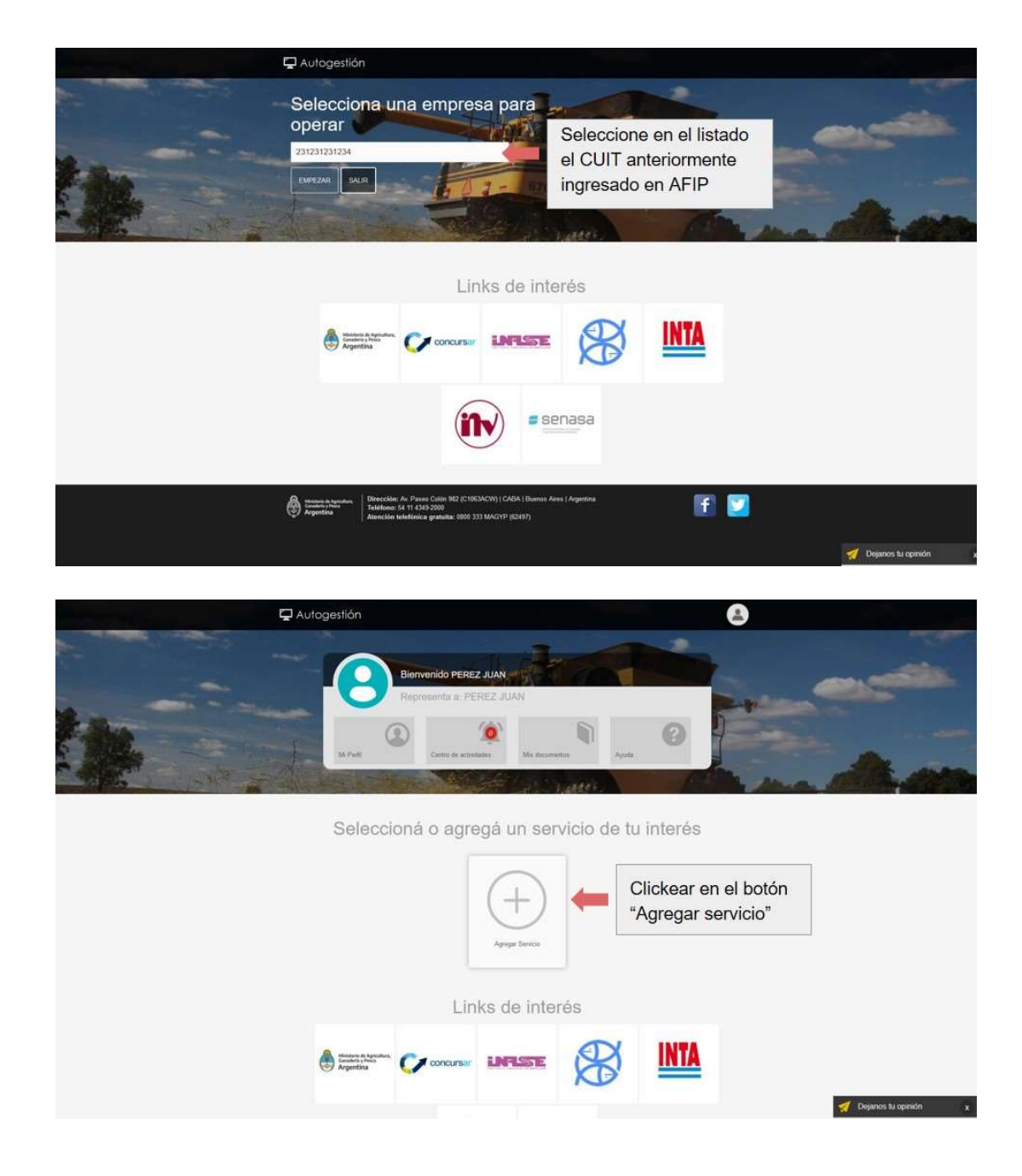

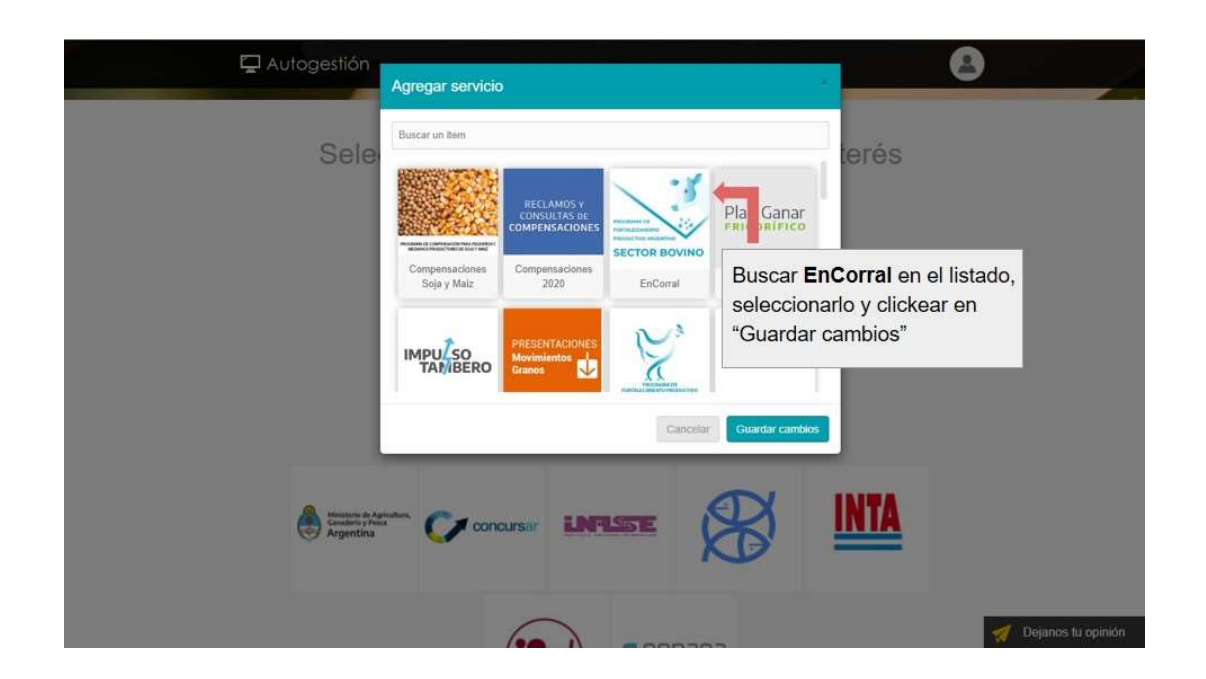

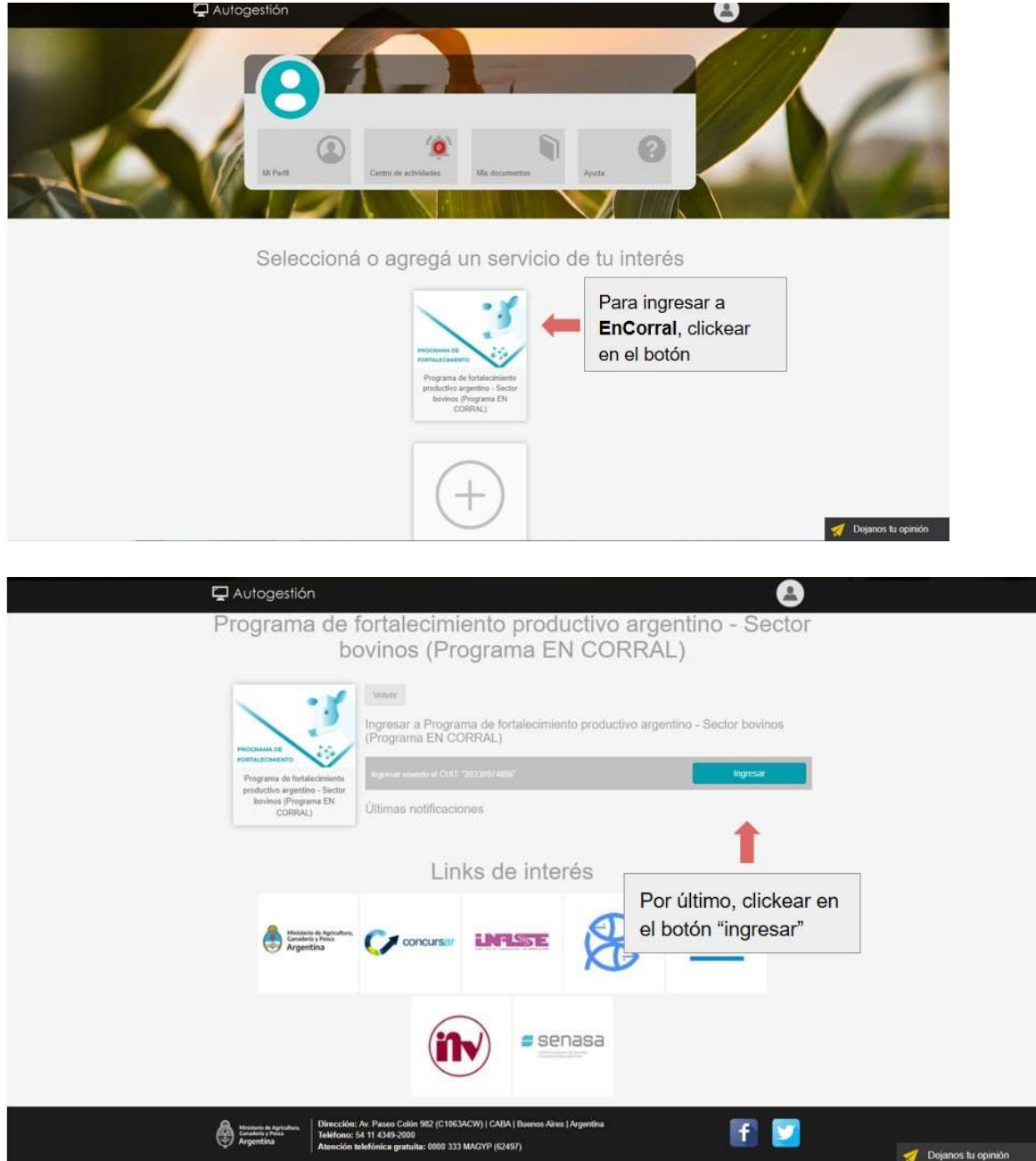

Paso 3: Ingresar a la aplicación "Programa de fortalecimiento productivo argentino - Sector bovinos (Programa EN CORRAL)" y solicitar el beneficio, completando los datos solicitados.

1. Una vez cumplidos los pasos indicados en el instructivo Paso 1: Adhesión al servicio "SECRETARÍA DE AGRICULTURA, GANADERÍA Y PESCA – AUTOGESTIÓN SAGyP", la persona solicitante deberá ingresar al sitio encorral.magyp.gob.ar para IF-2023-33390437-APN-SSGYPA#MEC

la carga del formulario de solicitud del beneficio. En primer lugar, deberá aceptar que los datos que ingrese en el formulario revestirán el carácter de declaración jurada (DDJJ), efectuando la selección correspondiente.

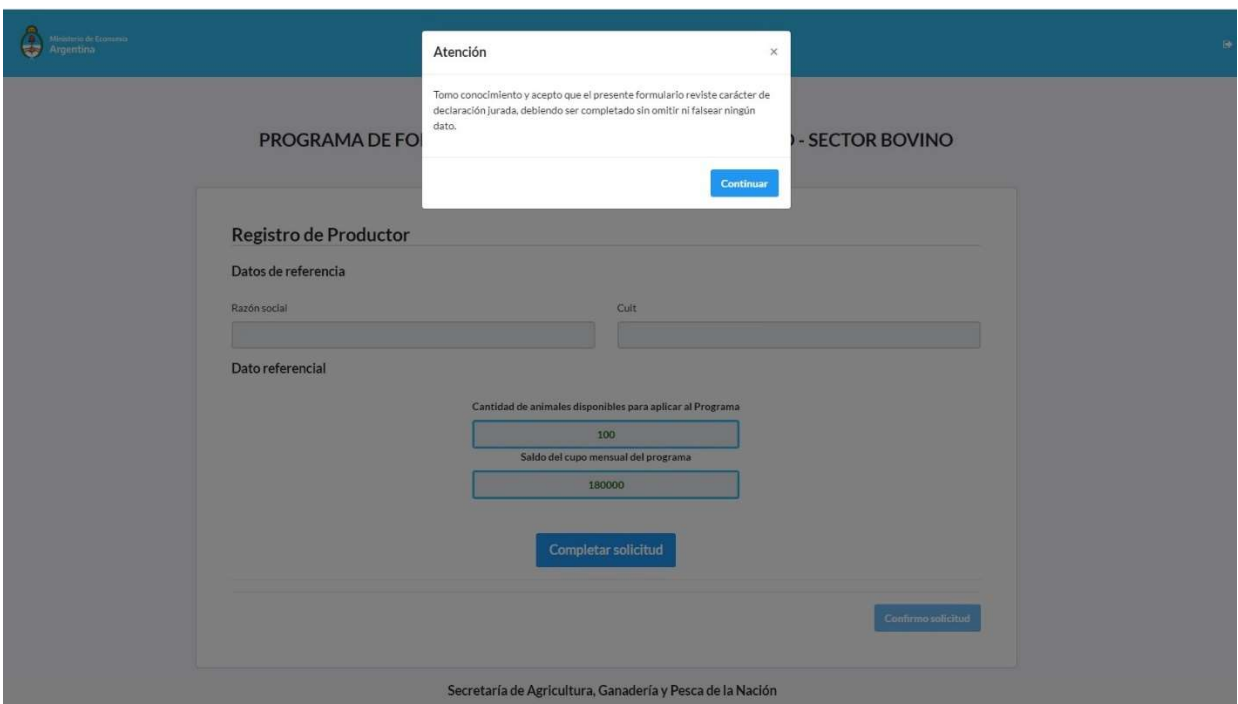

2. Una vez aceptado el carácter de DDJJ, la persona solicitante deberá acceder al formulario de carga, haciendo "click" en el botón "Completar solicitud", lo que habilitará el despliegue de los campos a completar.

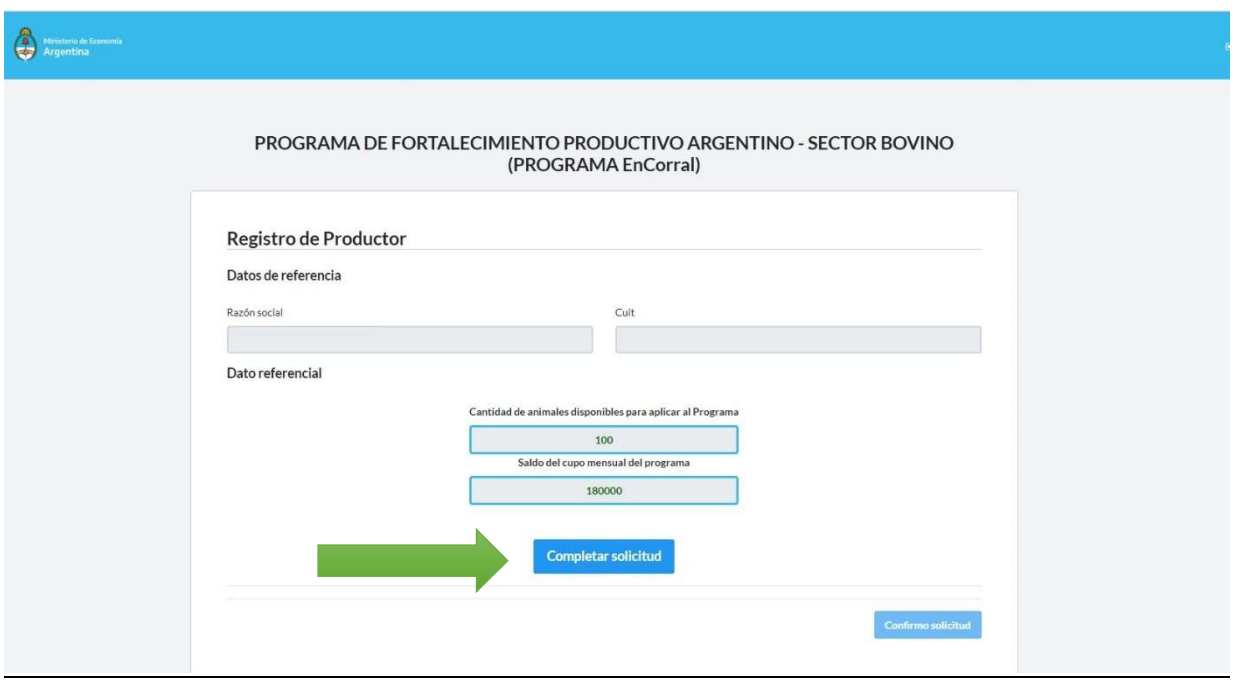

3. La persona solicitante deberá completar los campos obligatorios de la primera parte de la solicitud, a saber:

Solicito el beneficio

 Autorizo a la AFIP a suministrar a la Autoridad de Aplicación la información correspondiente

 Autorizo al SERVICIO NACIONAL DE SANIDAD Y CALIDAD AGROALIMENTARIA (SENASA), organismo descentralizado en la órbita de la SECRETARÍA DE AGRICULTURA, GANADERÍA Y PESCA del MINISTERIO DE ECONOMÍA, a suministrar a la Autoridad de Aplicación la información correspondiente

 Asumo la obligación de mantener el ganado bovino sobre el que se asigne el beneficio en engorde a corral por el término mínimo de CIENTO VEINTE (120) días corridos y remitirlo a faena para consumo interno en un plazo no mayor a los TREINTA (30) días corridos subsiguientes, instrumentándolo mediante el Documento para el Tránsito de Animales (DTA) o el Documento de Tránsito Electrónico (DT-e), con motivo "Faena PROGRAMA En Corral".

 Clave Bancaria Uniforme (CBU) y confirmación del mismo (el CBU debe pertenecer al productor/Clave Única de Identificación Tributaria (C.U.I.T.) que figura en los datos de referencia del formulario)

 E-mail y confirmación del mismo (este correo electrónico funcionará como domicilio electrónico a los fines de las comunicaciones que eventualmente realice la Autoridad de Aplicación)

Dato opcional: teléfono

## IMAGEN DE PANTALLA DE LA PRIMERA PARTE SIN COMPLETAR

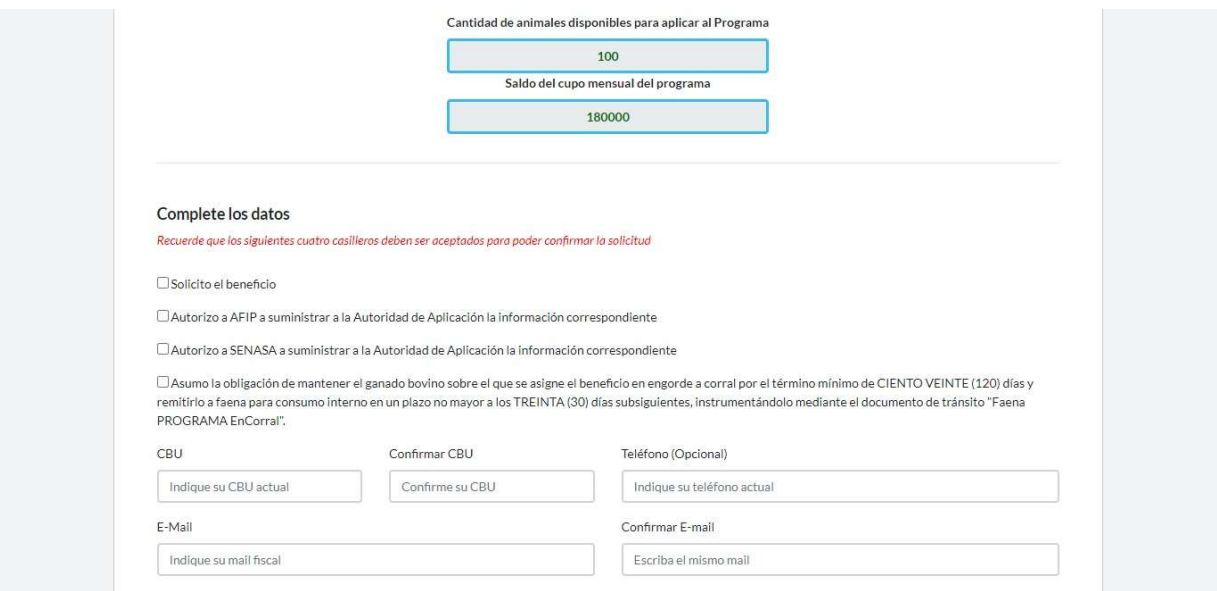

IMAGEN DE PANTALLA DE LA PRIMERA PARTE COMPLETA

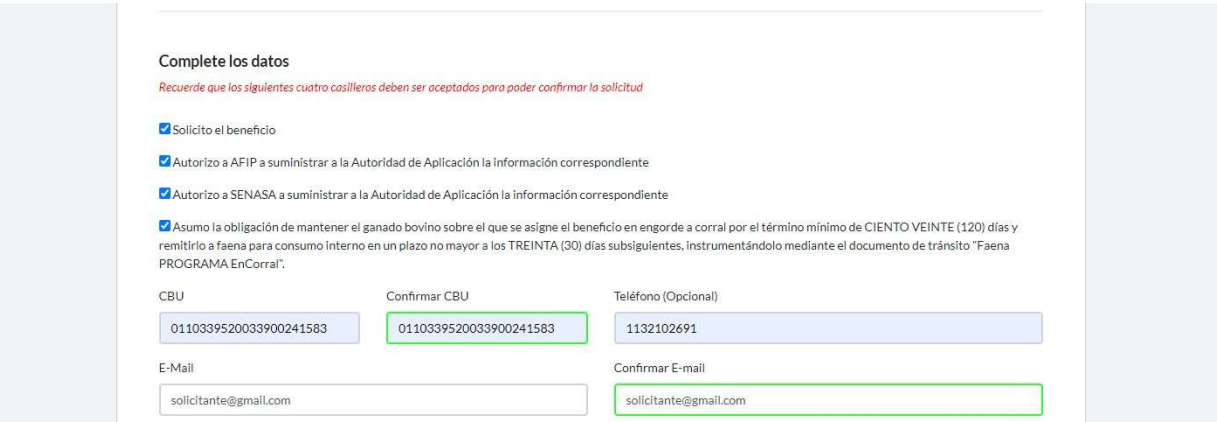

4. En la segunda parte del formulario la persona solicitante deberá indicar el número de cada uno de los Documentos DT-e/DTA - Motivo Invernada Programa En Corral que desea asociar:

 Al indicar el número de DT-e/DTA, el resto de los campos se completarán de manera automática por el sistema con los datos obrantes en el registro del SENASA (Fecha de cierre, C.U.I.T., Motivo, Caravanas asociadas al DT-e/DTA).

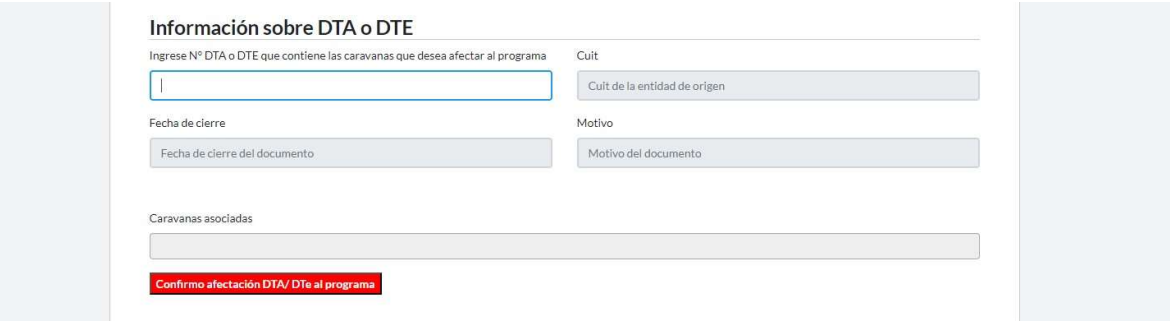

## Información sobre DTA o DTE

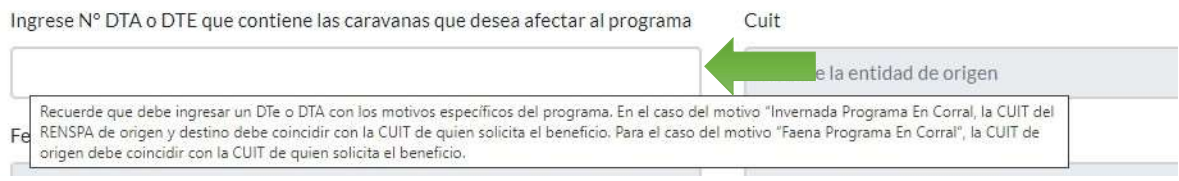

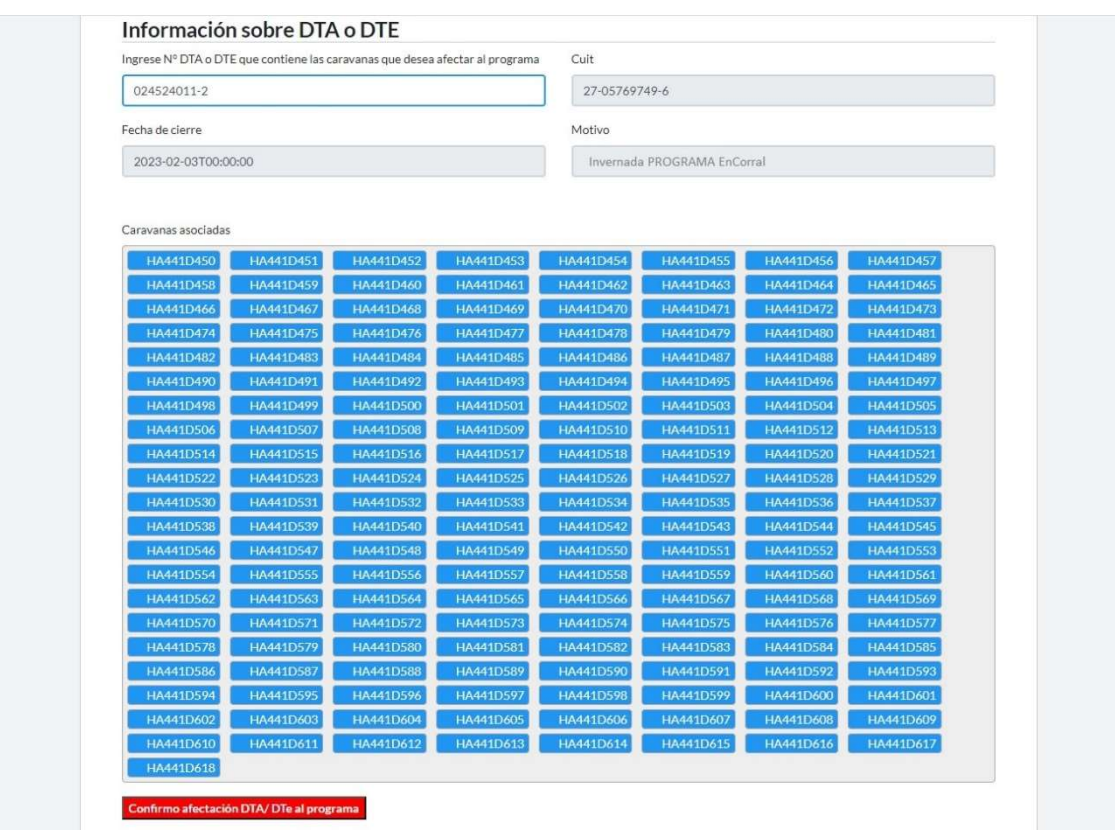

 Para afectar el DT-e/DTA Motivo Invernada Programa En Corral a la solicitud, deberá hacer click en el botón "Confirmo afectación de DTe/DTA al programa".

 El DT-e/DTA que el/la solicitante desee afectar al programa debe cumplir con las siguientes condiciones:

I.Haberse emitido con el motivo Invernada Programa En Corral.

II.La C.U.I.T. del titular del Registro Nacional Sanitario de Productores Agropecuarios (RENSPA) de origen y de destino deben coincidir con la C.U.I.T. de quien solicita el beneficio.

III.Estado del DT-e/DTA: cerrado

IMPORTANTE: la suma de caravanas de todos los DT-e/DTA con motivo Invernada Programa En Corral afectados a la totalidad de las solicitudes no puede superar la cantidad total de CIEN (100) animales por cada persona beneficiaria. Será rechazada automáticamente la afectación de un DT-e/DTA que registre una cantidad de caravanas que exceda el límite total de cabezas totales antes referido.

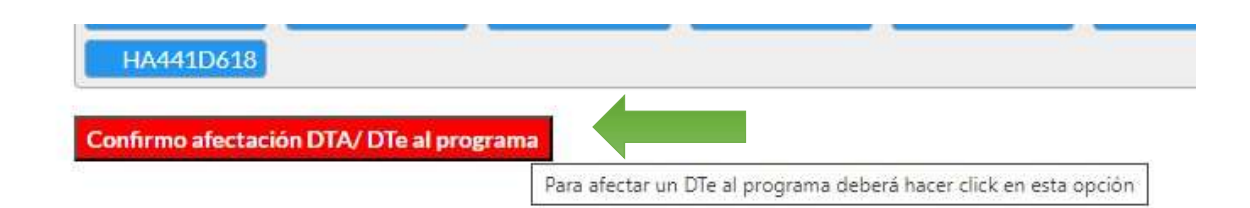

5. Confirmada la afectación de un DT-e/DTA con motivo Invernada Programa En Corral, se generará un mensaje en la parte inferior de la pantalla indicando que la operación se realizó correctamente. Si el DT-e/DTA afectado es "Invernada Programa En Corral" consumirá cupo disponible del/la solicitante, por lo que los próximos DT-e/DTA con el mismo motivo deberán contener menos o igual cantidad al cupo disponible de animales que posee.

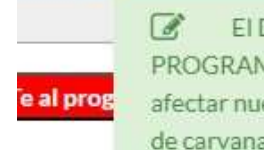

El DTe/DTA con motivo Invernada PROGRAMA EnCorral o Faena PROGRAMA EnCorral se registró correctamente. En el caso de que desee afectar nuevos DTe/DTA con motivo 'Invernada PROGRAMA EnCorral' la suma de carvanas no deberá superar su saldo disponible

6. Una vez completados todos los campos, la persona solicitante podrá confirmar el envío de la solicitud haciendo "click" en el botón "Confirmo solicitud". Realizada la operación, el sistema le mostrará un nuevo mensaje de confirmación para cerrar la operación definitivamente.

IMPORTANTE: No se habilitará la selección del botón "Confirmar solicitud" si quien solicita no acepta los CUATRO (4) primeros campos del formulario (Solicito beneficio, Autorizo a AFIP, Autorizo a SENASA y Asumo obligación) y/o no completa todos los datos de carácter obligatorio de forma correcta para que la solicitud pueda ser generada.

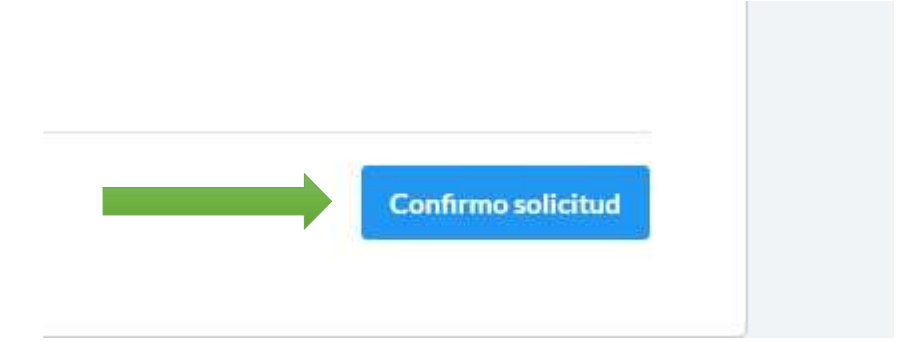

7. Tras la confección de la solicitud, el sistema requerirá a la persona solicitante que confirme el envío de la solicitud generada mediante la selección del botón "Confirmar envío" o de volver sobre el formulario para la edición de los campos mediante la selección del botón "Cancelar".

IF-2023-33390437-APN-SSGYPA#MEC

×

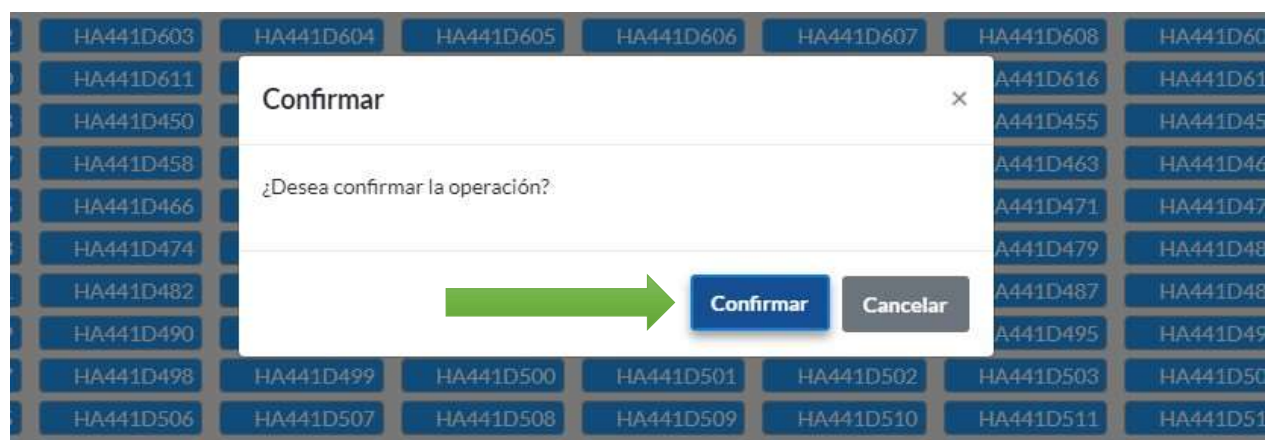

8. Si quien solicita seleccionare "Confirmar envío" se generará un mensaje en la parte inferior de la pantalla indicando que la operación se realizó correctamente.

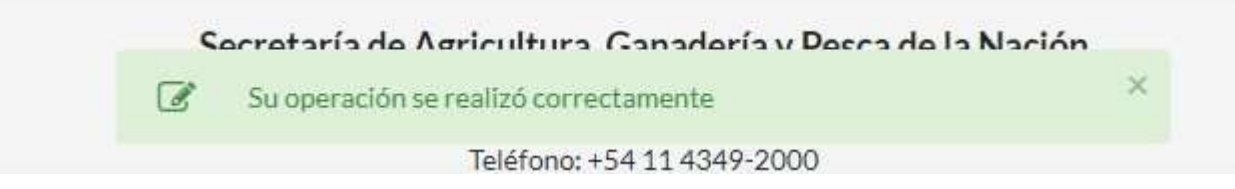

9. Una vez realizada la operación, la persona solicitante podrá salir del sitio haciendo click en el botón "Cerrar sesión", ubicado en la esquina superior derecha de la pantalla.

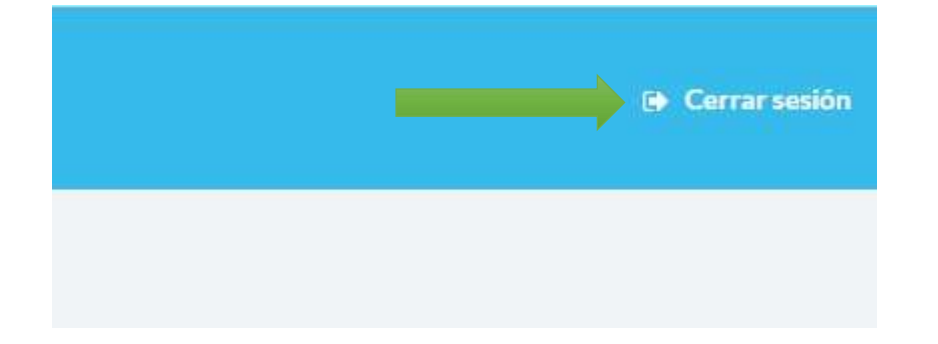

10. Finalizada la operación, la/el solicitante recibirá, en el correo indicado en el formulario, una notificación de que su solicitud fue recibida correctamente. En el cuerpo del mensaje se indicarán los datos informados en el formulario de la solicitud.

En caso de detectar algún error en lo informado, podrá realizar las modificaciones necesarias ingresando nuevamente a encorral.magyp.gob.ar.

## NUEVO INGRESO AL SITIO

Quien solicita el beneficio podrá ingresar al sitio encorral.magyp.gob.ar cuando lo estime pertinente, donde podrá llevar a cabo las acciones que se detallan a continuación, siempre con la previa aclaración de que los datos que se consignen revisten carácter de declaración jurada.

- Consultar la cantidad de animales disponibles para aplicar al programa.
- Consultar el saldo disponible de cupo de fase del programa.
- Editar datos personales
- Cargar y/o eliminar DT-e/DTA Motivo Invernada Programa En Corral.
- Cargar documentos DT-e/DTA Motivo Faena Programa En Corral.
- Eliminar solicitud.
- Cargar una nueva solicitud cuando haya eliminado una anterior.

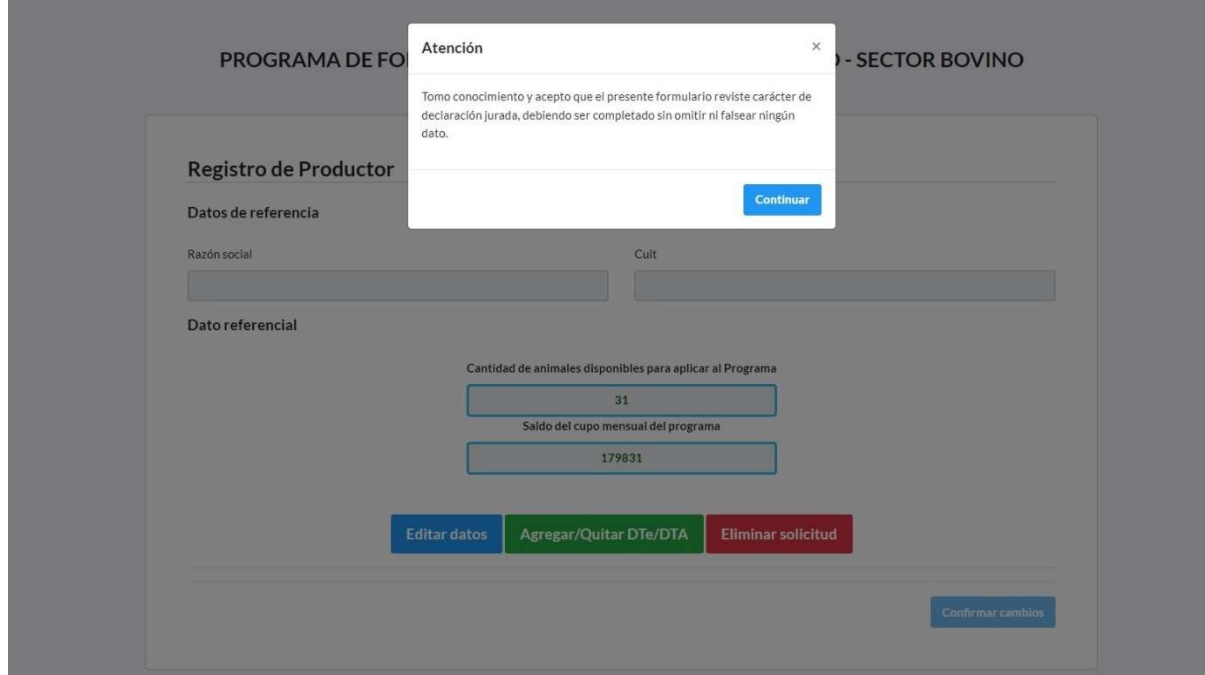

PROGRAMA DE FORTALECIMIENTO PRODUCTIVO ARGENTINO - SECTOR BOVINO<br>(PROGRAMA EnCorral)

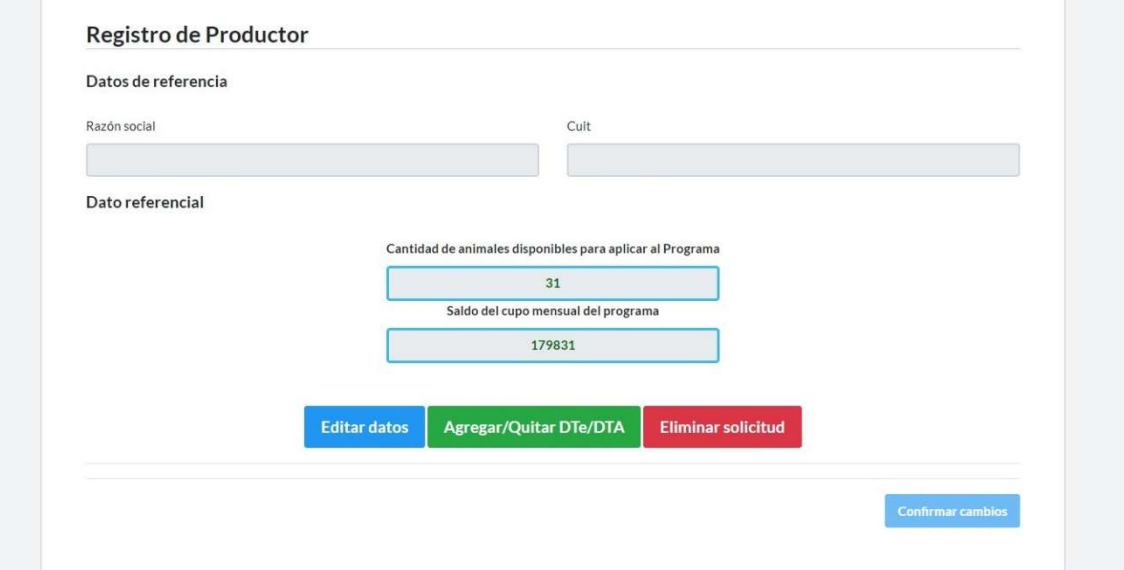

## CONSULTA O EDICIÓN DE DATOS DECLARADOS

#### Consulta:

Si la persona solicitante desea consultar los datos personales declarados previamente, podrá hacerlo haciendo click en la opción "Editar datos".

Se desplegará el formulario con los campos ya completos.

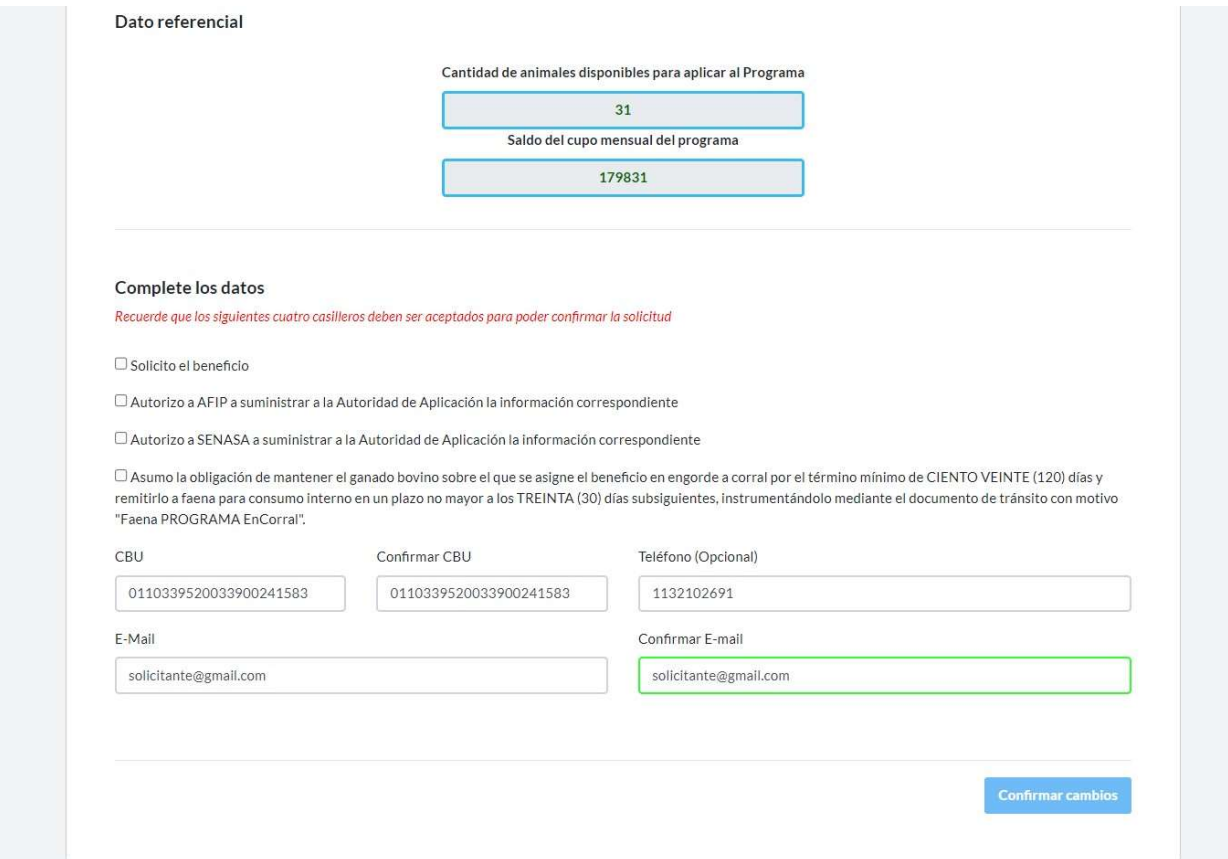

#### Edición de datos personales:

En caso de que el/la solicitante desee modificar alguno de los datos declarados (CBU, correo electrónico, teléfono) también podrá hacerlo seleccionando el botón "Editar datos".

1. Al ingresar, el formulario estará completo con la información originalmente enviada, sobre cuya base se podrán realizar las modificaciones que la persona solicitante estime necesarias sobre los datos de CBU, correo electrónico y/o teléfono. En el caso de los campos ("check") "Solicito", "Autorizo AFIP", "Autorizo SENASA" y "Asumo obligación", deberán marcarse nuevamente para que el botón "Confirmar cambios" se active. Una vez completados, se confirman los cambios y luego la confirmación definitiva del envío del formulario se hará de igual manera que en la creación de la solicitud.

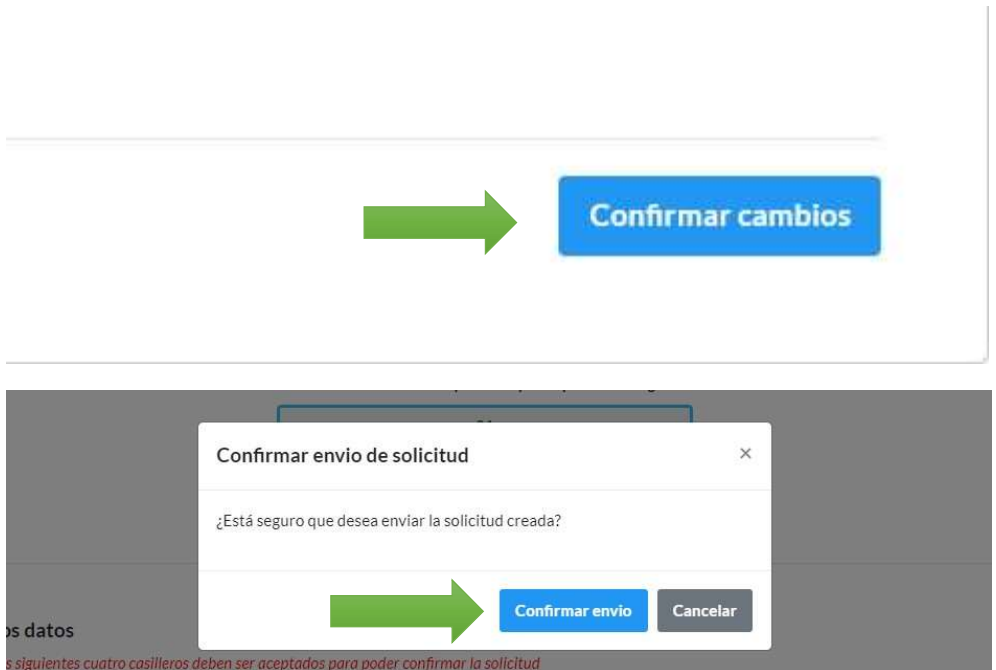

Para salir del sitio deberá seleccionar el botón "Cerrar sesión" ubicado en la esquina superior derecha de la pantalla.

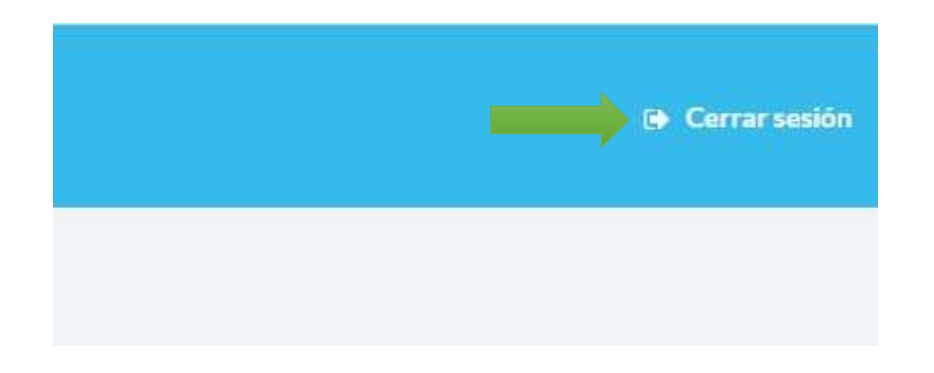

Cargar y/o eliminar DT-e/DTA Motivo Invernada Programa En Corral.

En caso de que el solicitante desee agregar y/o eliminar DT-e/DTA lo podrá hacer seleccionando el botón "Agregar/Quitar DTe/DTA".

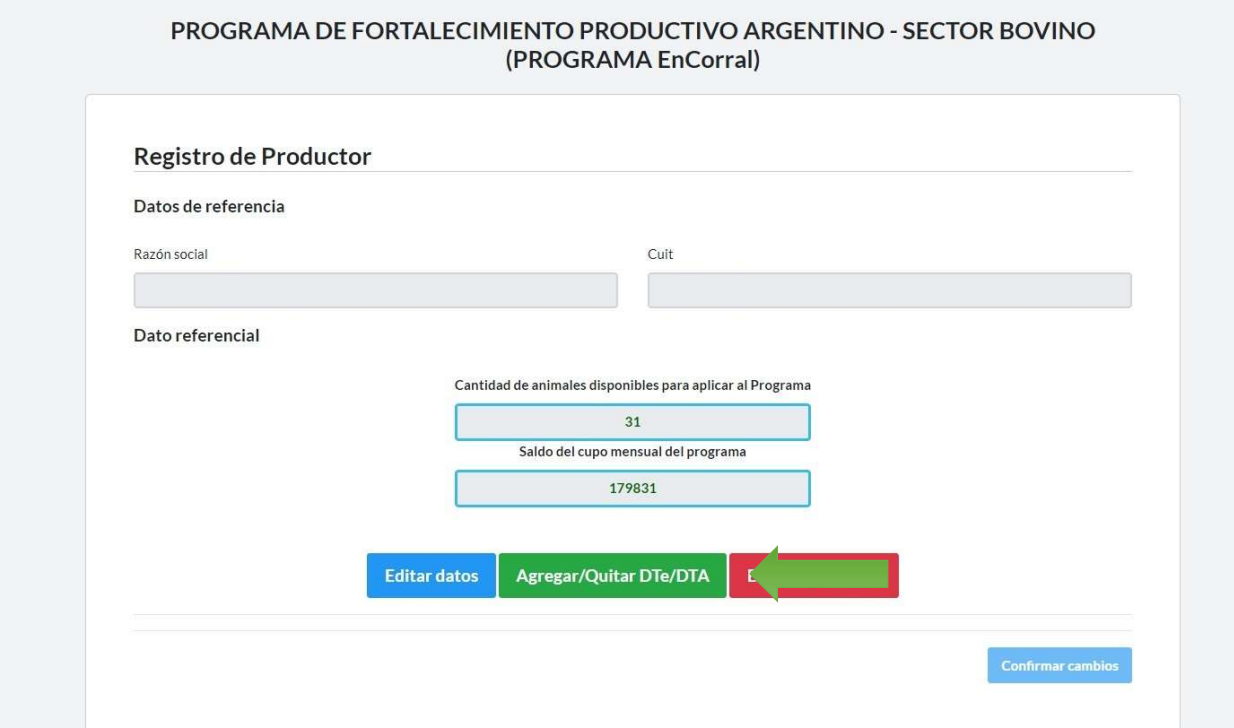

Eliminar DT-e/DTA afectado:

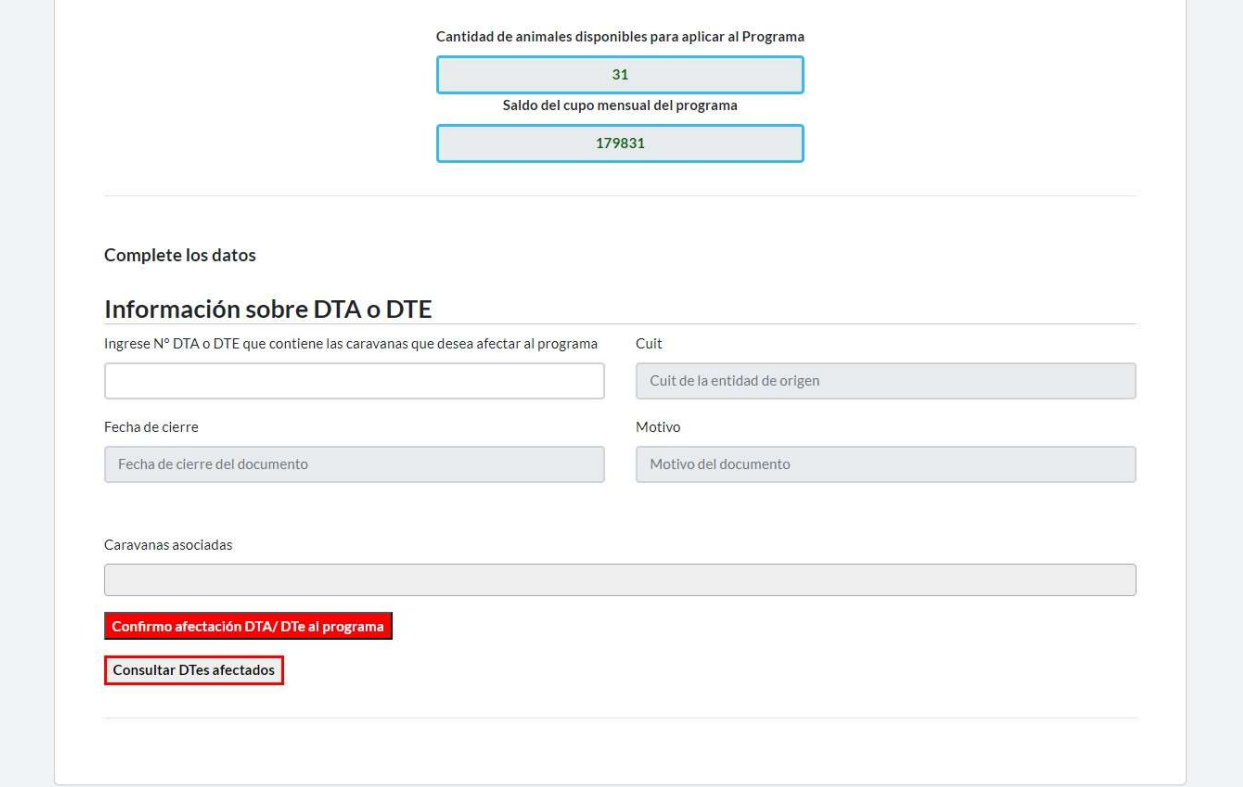

1. La opción "Consultar DTe/DTA afectados" le permitirá ver un listado con todos los documentos que haya afectado a la solicitud.

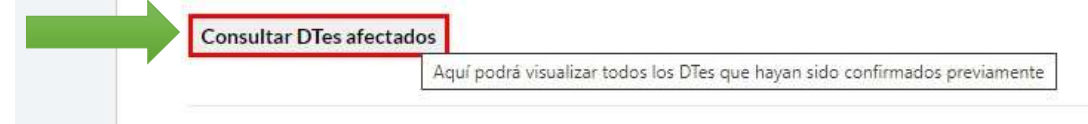

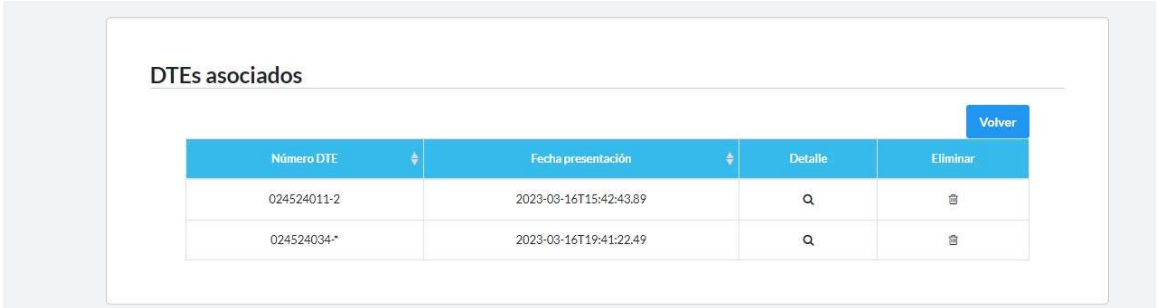

A su vez, podrá ver el detalle de caravanas asociadas a cada DT-e/DTA afectado haciendo

click sobre la lupa y confirmar que el documento que desea eliminar es el correcto.

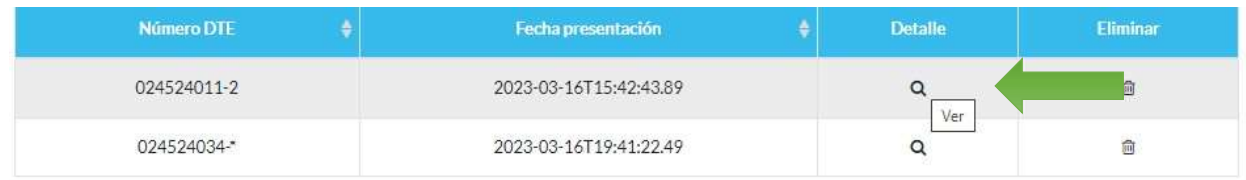

#### Detalle caravanas

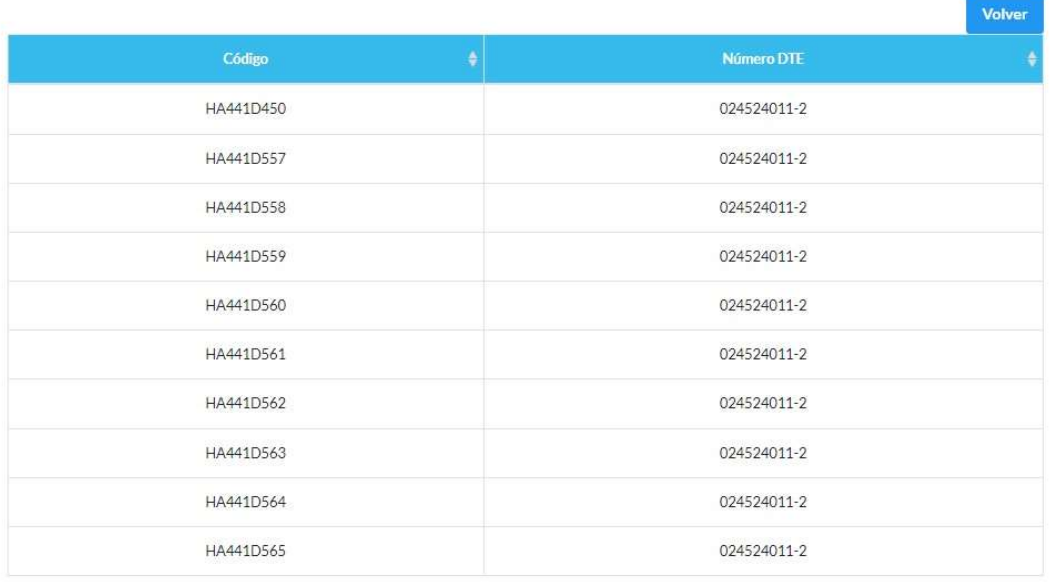

2. Para eliminarlo, deberá volver sobre el listado y en una de sus columnas encontrará la opción "eliminar" (ícono "cesto de basura").

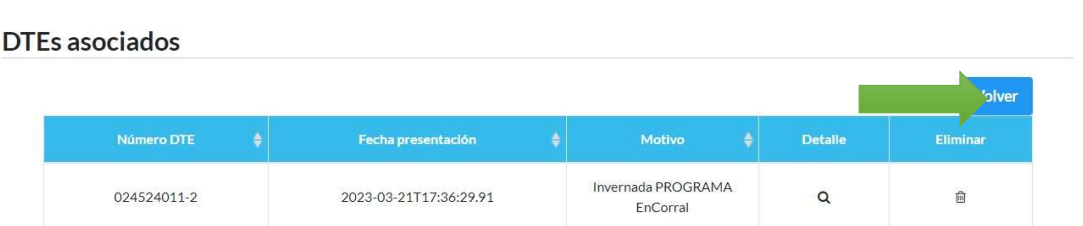

3. Cumplido el paso anterior, el sistema le preguntará si está seguro de efectuar la eliminación del registro. En caso de estarlo, deberá seleccionar la opción "Borrar", caso contrario "Cancelar".

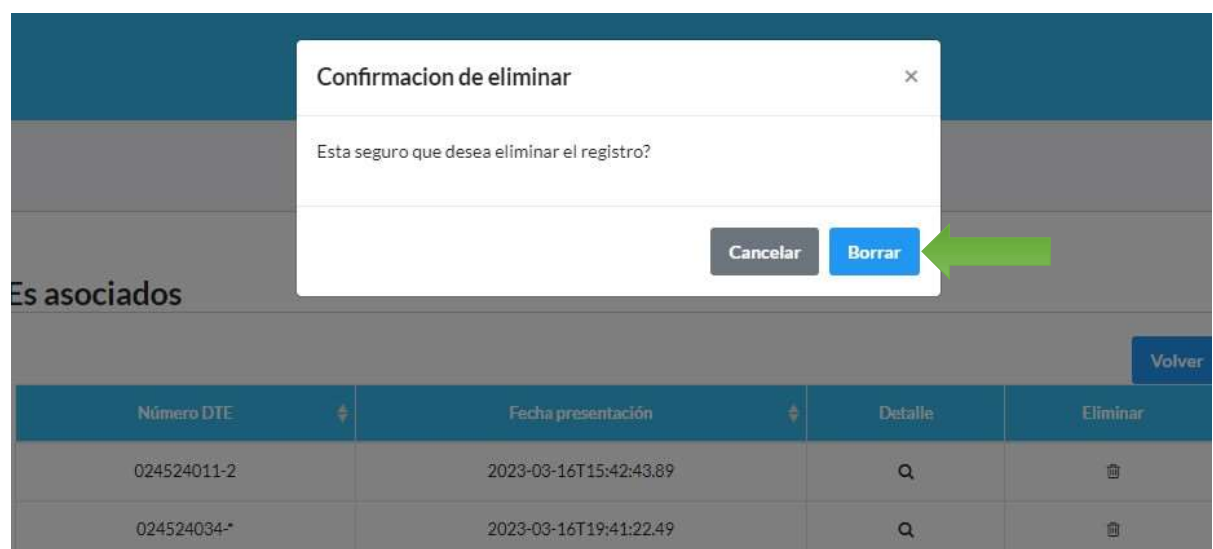

4. Una vez realizada la operación, el/la solicitante podrá salir del sitio seleccionando el botón "Cerrar sesión", ubicado en la esquina superior derecha de la pantalla.

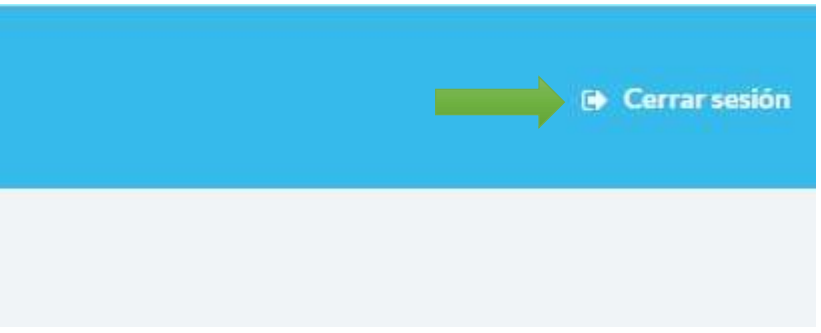

IMPORTANTE: Quien solicita el beneficio sólo podrá afectar un nuevo DT-e/DTA con motivo "Invernada PROGRAMA En Corral" si contare con cupo individual. La eliminación de un DT-e/DTA será automáticamente rechazada por el sistema cuando se dieren las siguientes circunstancias: a) el DT-e/DTA que se pretendiera eliminar fuera el único consignado en la nómina de documentos afectados a la solicitud; b) el DT-e/DTA se encuentre afectado al curso de un procedimiento de aprobación, liquidación y pago.

#### Cargar DT-e/DTA Motivo Invernada Programa En Corral

1. Si la persona solicitante desea ingresar un nuevo DT-e/DTA Motivo Invernada Programa En Corral a su solicitud deberá:

 Indicar el número de DT-e/DTA y el resto de los campos se completarán de manera automática por el sistema con los datos obrantes en el registro del SENASA (Fecha de cierre, C.U.I.T., Motivo, Caravanas asociadas al DT-e/DTA).

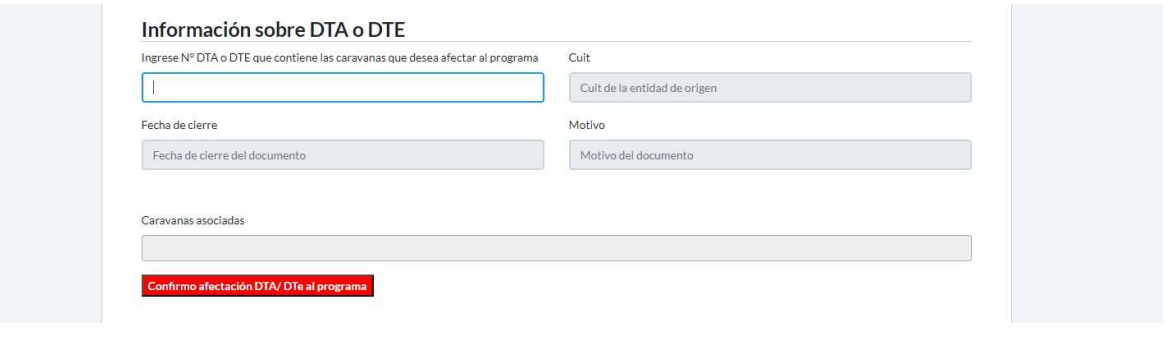

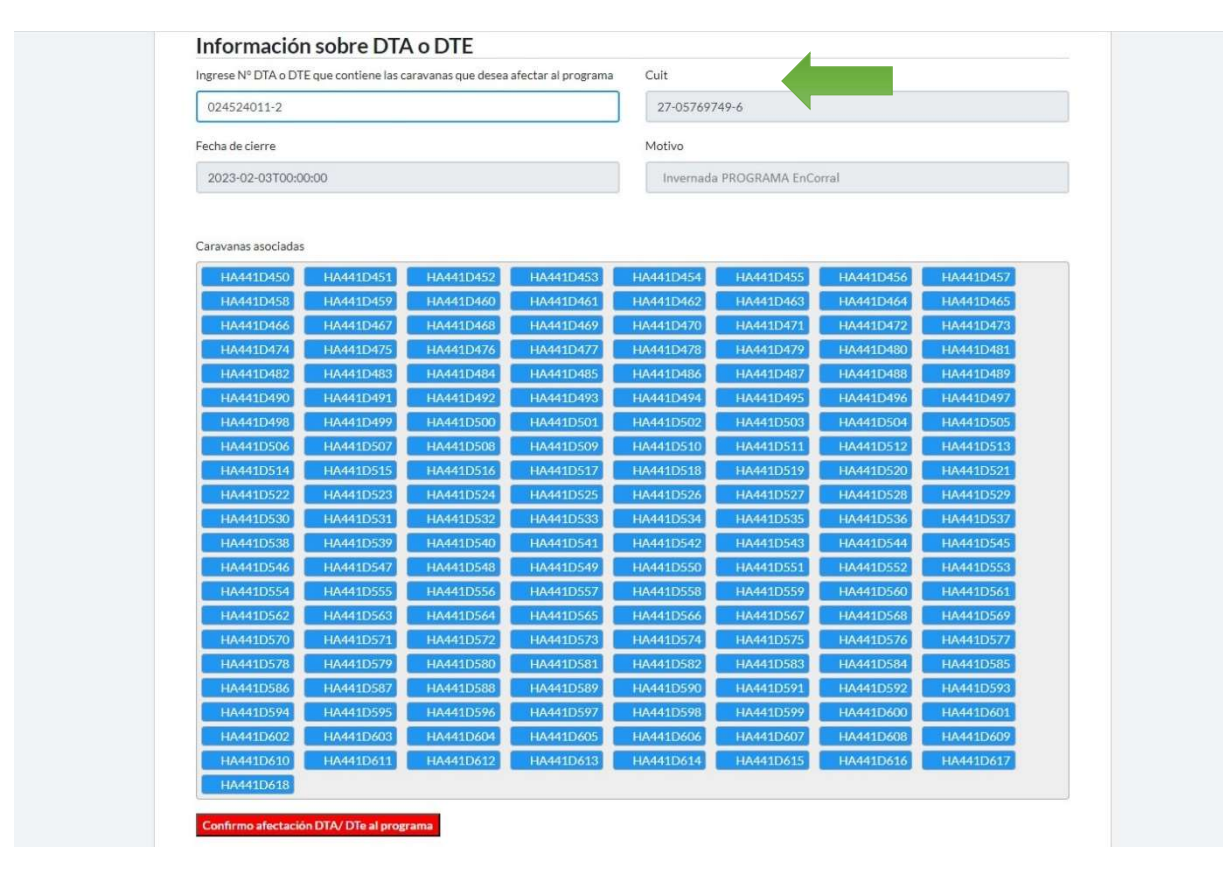

 Para afectar el DT-e/DTA Motivo Invernada Programa En Corral a la solicitud deberá hacer click en el botón "Confirmo afectación de DTe/DTA al programa".

 El DT-e/DTA que la/el solicitante desee afectar al programa debe cumplir con las siguientes condiciones:

I.- Haberse emitido con el motivo Invernada Programa En Corral.

 II.- La C.U.I.T. del titular del RENSPA de origen y de destino deben coincidir con la C.U.I.T. de quien solicita el beneficio.

III.- Estado del DT-e/DTA: cerrado

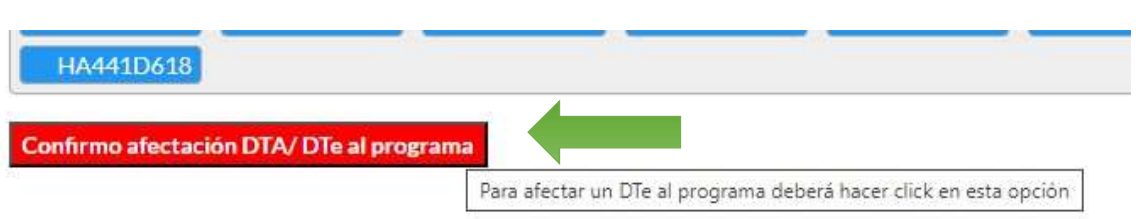

2. Confirmada la afectación de un DT-e/DTA con motivo Invernada Programa En Corral, se generará un mensaje en la parte inferior de la pantalla indicando que la operación se realizó correctamente. Si el DT-e/DTA afectado es "Invernada Programa En Corral" consumirá cupo disponible, por lo que los próximos DT-e/DTA con el mismo motivo deberán contener menos o igual cantidad al cupo disponible de animales que posee.

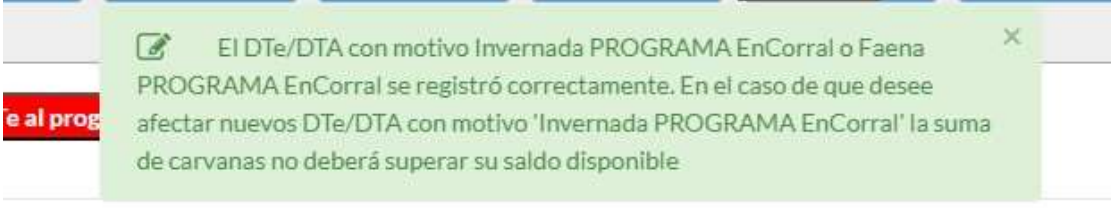

IMPORTANTE: la suma de caravanas de todos los DT-e/DTA con motivo Invernada Programa En Corral afectados a la totalidad de las solicitudes no puede superar la cantidad total de CIEN (100) animales por cada beneficiario. Será rechazada automáticamente la afectación de un DT-e/DTA que registre una cantidad de caravanas que exceda el límite total de cabezas totales antes referido.

3. Una vez realizada la operación, el solicitante podrá salir del sitio haciendo click en el botón "Cerrar sesión", ubicado en la esquina superior derecha de la pantalla.

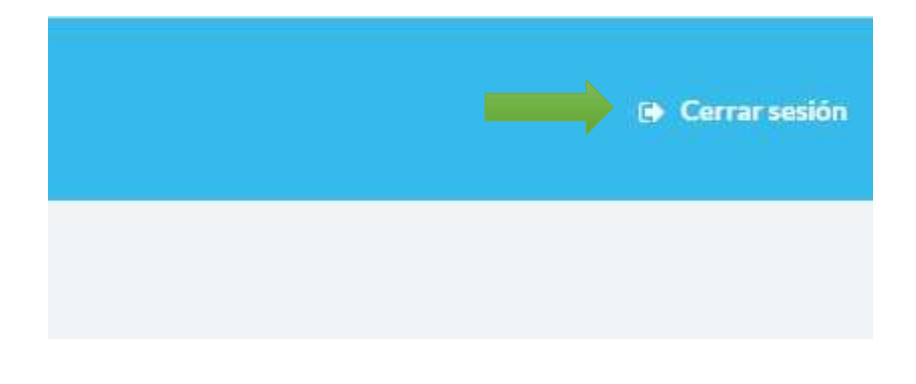

Cargar DTe/DTA Motivo Faena Programa En Corral

Cumplido el término del período de engorde en corral de CIENTO VEINTE (120) días corridos y dentro de los TREINTA (30) días corridos subsiguientes, la persona beneficiaria deberá declarar los DT-e/DTA Motivo Faena Programa En Corral relacionados con las caravanas correspondientes a los animales por los que se le asignó el beneficio, ingresando nuevamente al sitio encorral.magyp.gob.ar y utilizando la opción "Agregar/Quitar DTe/DTA".

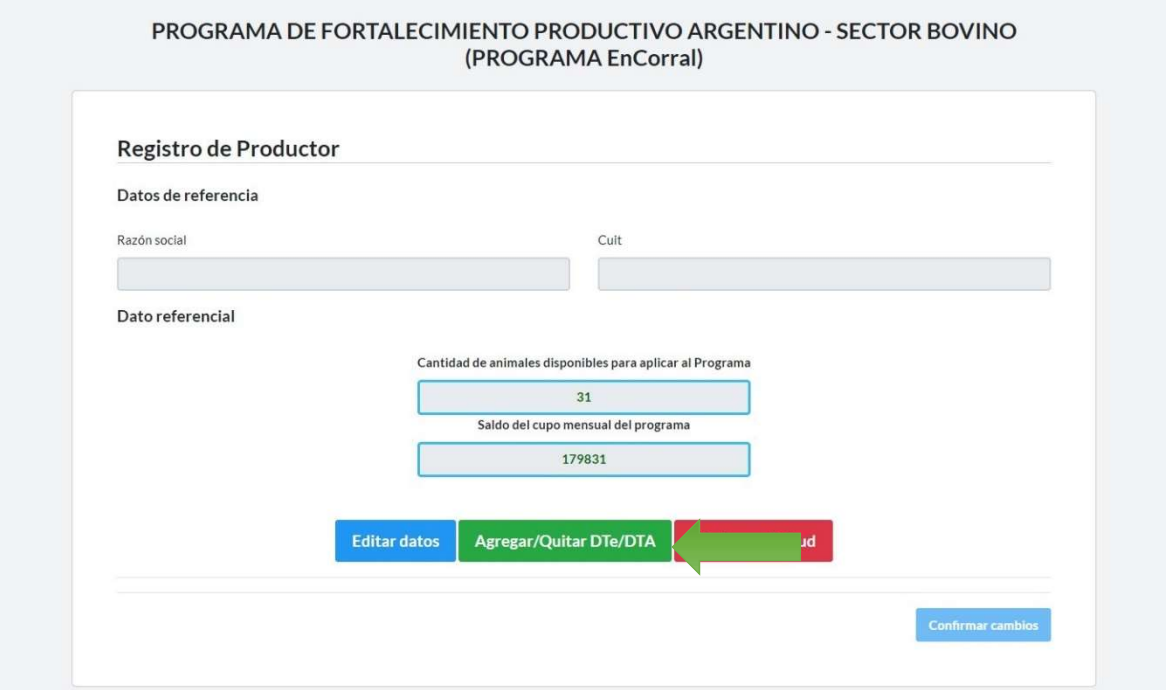

1. Esta opción desplegará el formulario de solicitud completada por la persona beneficiaria con anterioridad. En la sección "Información sobre DTe o DTA" deberá informar los DT-e/DTA Motivo Faena Programa En Corral indicando el número del documento en el campo correspondiente.

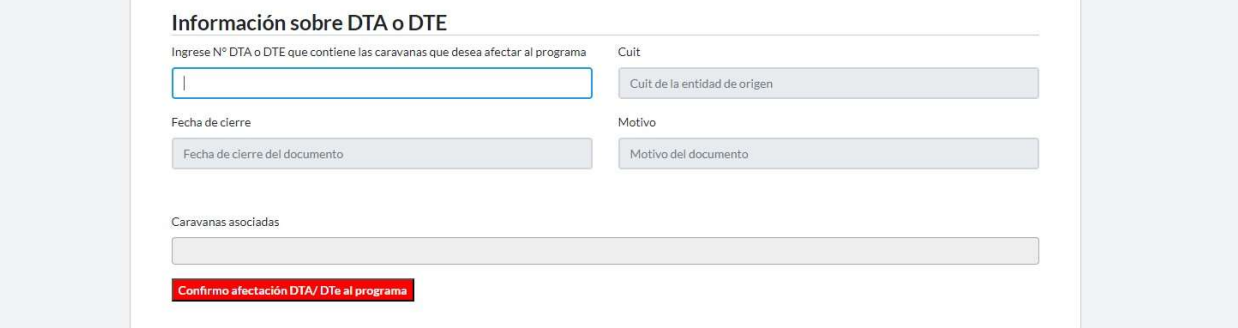

## Información sobre DTA o DTE

Ingrese N° DTA o DTE que contiene las caravanas que desea afectar al programa Cuit de la entidad de origen Recuerde que debe ingresar un DTe o DTA con los motivos específicos del programa. En el caso del motivo "Invernada Programa En Corral, la CUIT del NECULTURE DE RENSPA de origen y destino debe coincidir con la CUIT de quien solicita el beneficio. Para el caso del motivo "Faena Programa En Corral", la CUIT de origen debe coincidir con la CUIT de quien solicita el benef

- Para afectar el DT-e /DTA Motivo Faena Programa En Corral a la solicitud deberá hacer click en el botón "Confirmo afectación de DTe/DTA al programa".
- El DT-e/DTA Motivo Faena Programa En Corral que el solicitante desee afectar al programa debe cumplir con las siguientes condiciones:
- I.Haberse emitido con el motivo Faena Programa En Corral y una nómina de animales identificados individualmente previamente consignada en un DT-e/DTA Motivo Invernada Programa en Corral sobre el que haya recaído la asignación del beneficio.
- II.Emitir el DT-e/DTA luego de transcurrido el plazo de CIENTO VEINTE (120) días corridos de mantenimiento en engorde a corral.
- III.La C.U.I.T. del titular del RENSPA de origen consignada en el DT-e/DTA debe coincidir con la C.U.I.T. de quien solicita el beneficio.

## IV.Estado del DTe/DTA cerrado

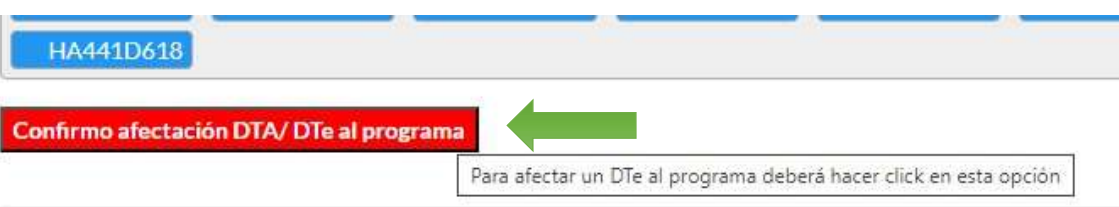

2. Confirmada la afectación de un DT-e/DTA con motivo Faena Programa En Corral, se generará un mensaje en la parte inferior de la pantalla indicando que la operación se realizó correctamente.

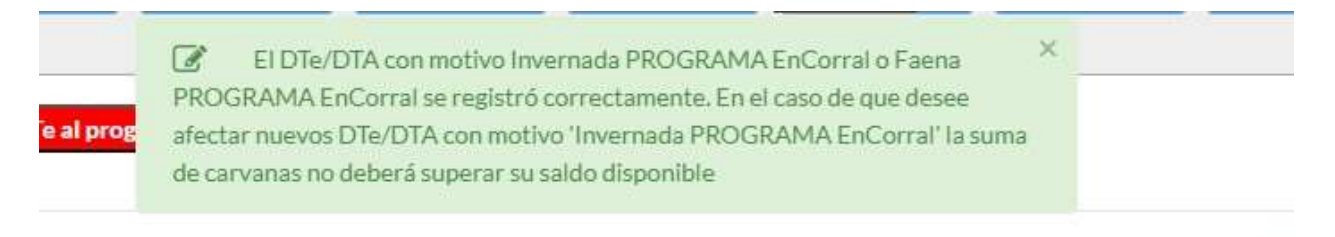

3. Una vez realizada la operación, la persona solicitante podrá salir del sitio haciendo click en el botón "Cerrar sesión", ubicado en la esquina superior derecha de la pantalla.

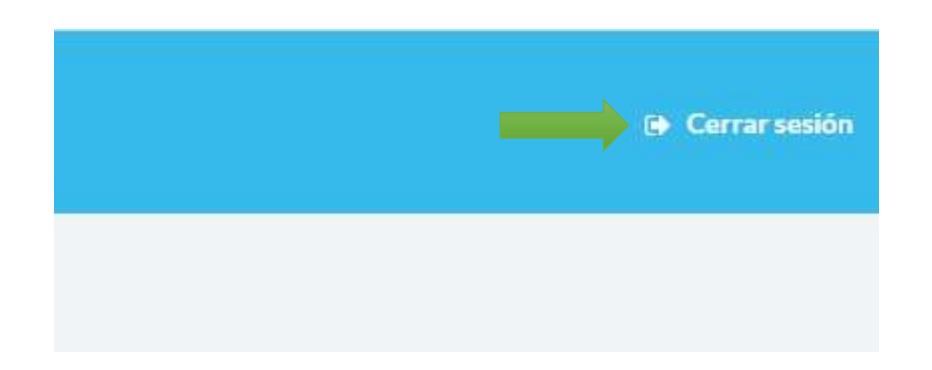

## ELIMINAR SOLICITUD

1. En caso que el/la solicitante desee eliminar la solicitud, deberá seleccionar el botón "Eliminar solicitud".

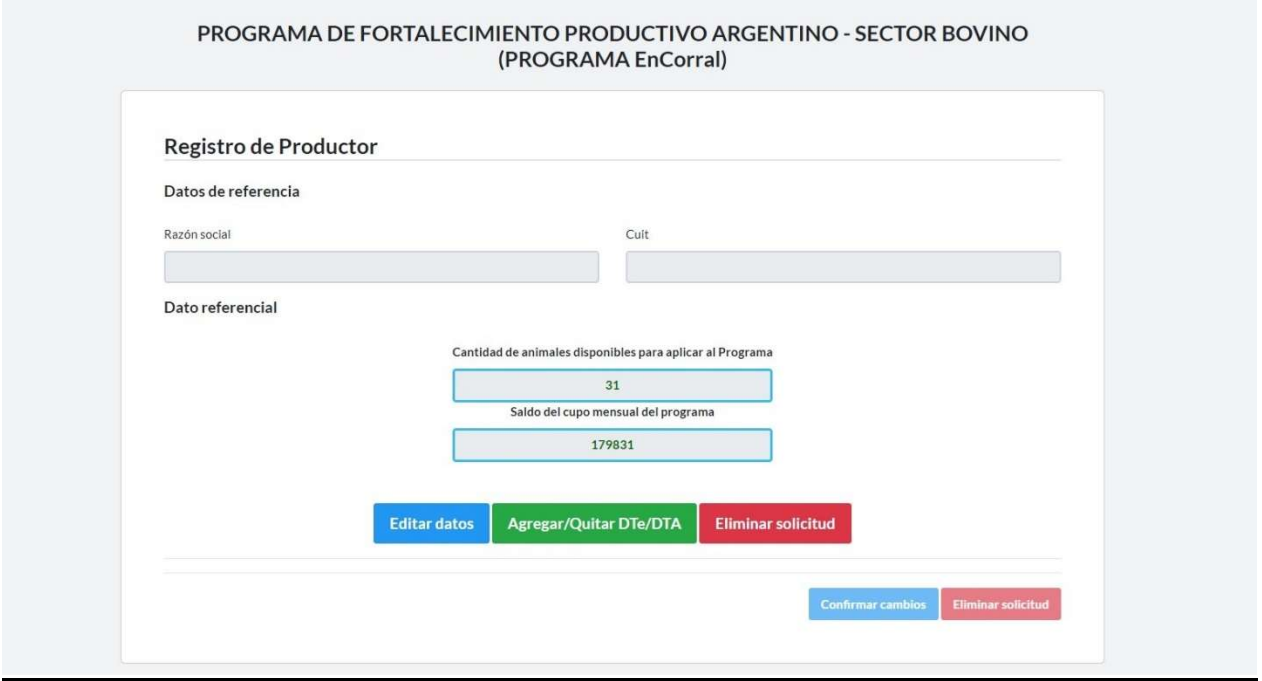

2. El sistema sólo le solicitará completar su correo electrónico y confirmar dicha dirección. Por defecto, los campos tendrán la información suministrada en la solicitud inicial. Una vez completados, se confirman los cambios seleccionando el botón "Eliminar solicitud".

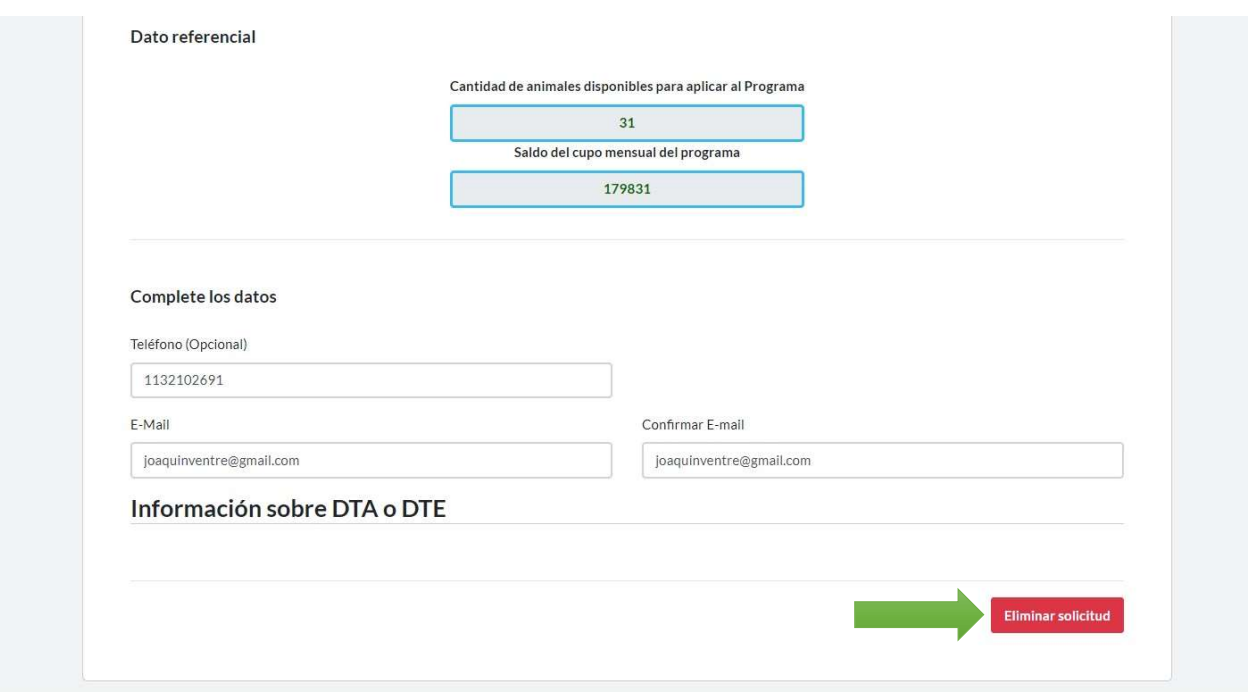

3. Realizado el paso anterior, el sistema le preguntará a la/el solicitante si está segura/o de confirmar la operación de eliminación.

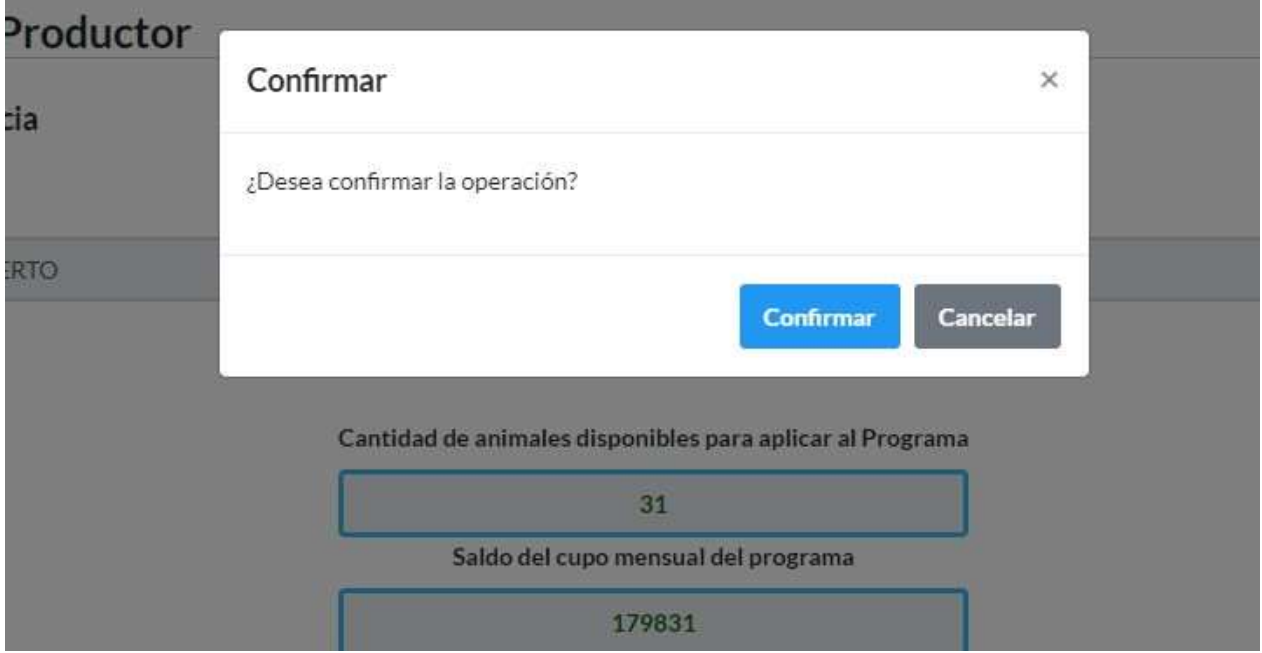

4. Confirmada la eliminación, se le mostrará el aviso que la operación se realizó correctamente.

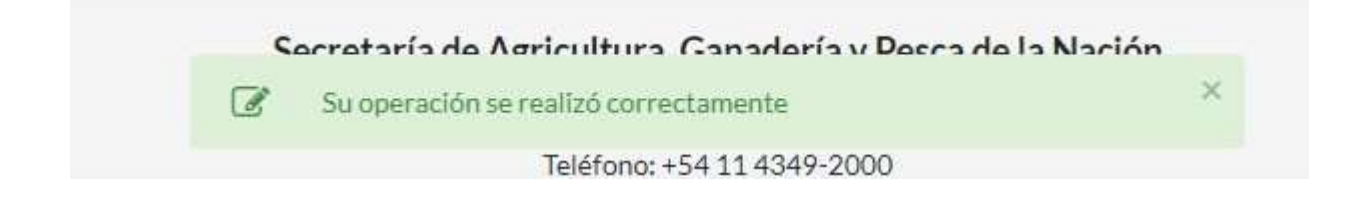

IMPORTANTE: La selección de "eliminar la solicitud" indicará que la persona solicitante desiste de la obtención del beneficio que otorga el programa, lo que determinará la eliminación de los datos suministrados por el/la solicitante hasta ese momento. La eliminación como tal tiene carácter definitivo, si el productor o la productora quisiera reingresar al programa, deberá ingresar nuevamente a la encorral.magyp.gob.ar y generar una nueva solicitud.

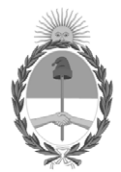

República Argentina - Poder Ejecutivo Nacional 1983/2023 - 40 AÑOS DE DEMOCRACIA

#### **Hoja Adicional de Firmas Anexo**

**Número:** 

IF-2023-33390437-APN-SSGYPA#MEC<br>CIUDAD DE BUENOS AIRES<br>Lunes 27 de Marzo de 2023

#### **Referencia:** EX-2023-30859585- -APN-DGD#MAGYP\_ANEXO

El documento fue importado por el sistema GEDO con un total de 25 pagina/s.

Digitally signed by Gestion Documental Electronica Date: 2023.03.27 16:47:29 -03:00

Jose Maria Romero Subsecretario Subsecretaría de Ganadería y Producción Animal Ministerio de Economía